## Commercial Online Banking Login and Password Guidelines

You can reach Central Bank's Commercial Online Banking login page directly by typing (link) www.cob.centralbank.com in the address bar of your web browser. Bookmark the login page for convenient access.

Pay special attention to these guidelines when logging in to Commercial Online Banking for the first time:

#### • **Company ID**

Use your current Company ID (previously referred to as "Organization ID" in CentralNET)

• **User ID**

Use your current User ID, but all lowercase letters

• **Password** Use your current password, as it is today. This is casesensitive.

Read and accept the Service Agreement.

You will then be prompted to change your password. Your new password will need to be 8 – 32 characters with at least one alpha character, one special character and one number.

Next, you will activate your token by entering the following:

- **Activation Code** central2021
- **Token Number** If you do not already have the security token, you will need to **download** the Symantec VIP Access app through your mobile device.
	- o For physical tokens, this can be found on the back and usually begins with AVT or FT
	- o For mobile tokens, this can be found at the top under Credential ID and usually begins with SYMC
- **Passcode** This will be the current Security Code displayed on your token

After clicking Submit, **wait** for a new Security Code and enter the passcode.

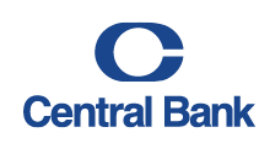

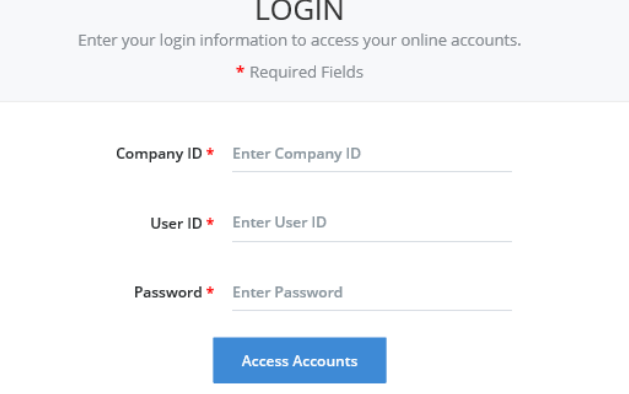

## Dashboard and Navigation

Dashboard is the first screen that you see when you log in. This interface allows you to choose the information you want to display and how you want items arranged. The information that appears on your Dashboard depends on the products and services that you have, and is easily tailored to your needs and preferences.

- Use the navigation at the top of the page to access products and services. Please be aware that the products and services displayed will depend upon the user entitlements selected by the organization.
- To view the functions available for each of your products and services, click on a heading to display the menu.

These additional actions are also available within Dashboard navigation:

- The Manage Widgets icon allows users add or  $+$ delete the selected widget from the Dashboard.
- The Restore icon allows users to restore the  $\Omega$ Dashboard layout to the original settings, removing any customizations previously set by the user.
- $\zeta$ The Refresh icon will update balances for real timeenabled accounts on the dashboard.
- The Help icon provides a link to a help summary for 7 that specific page.

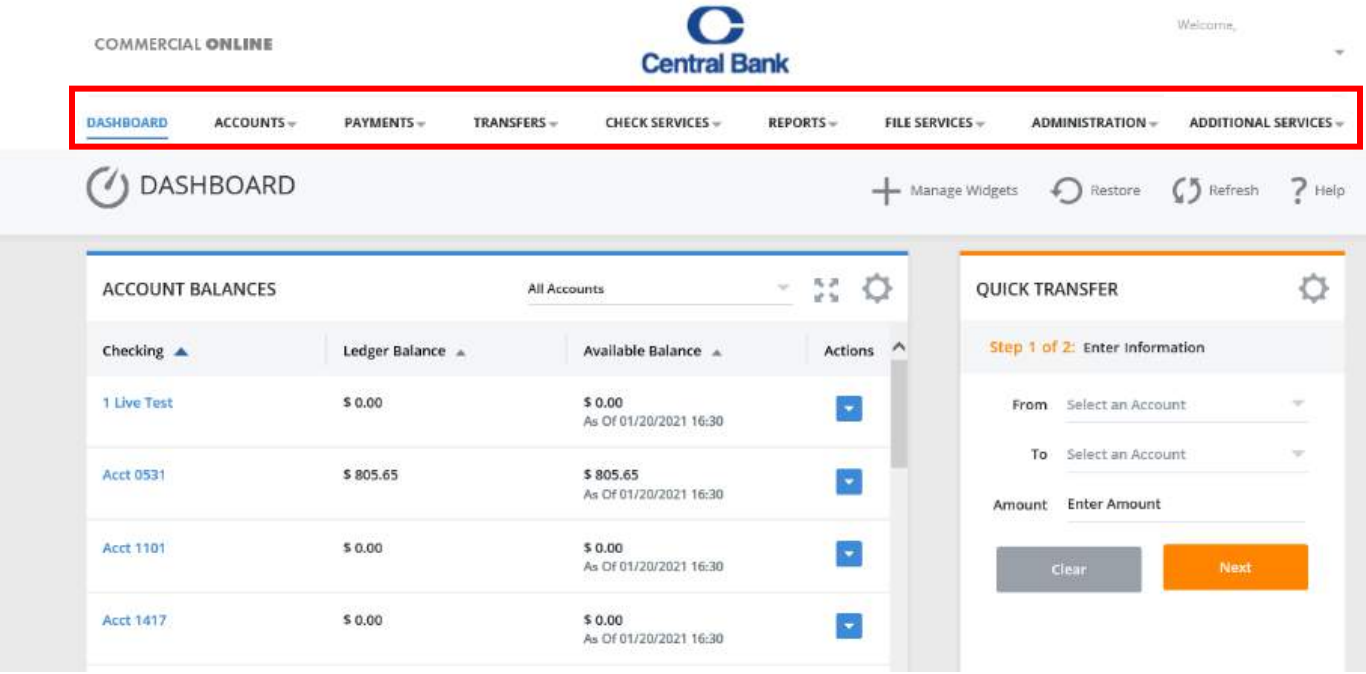

### Account Details and Services Profile

Your Alerts & Messages and Other Settings & Preferences is located in the upper right-hand corner of Commercial Online Banking, and can be accessed by selecting the drop-down menu next to your name.

The profile allows you to manage your alerts, change your password, activate your security token, as well as other settings and preferences.

A sample profile menu is displayed to the right. Please be aware that profile menus will vary based on your products and services.

## Welcome. Ashley **ALERTS & MESSAGES View Alerts Send and View Messages Manage Alert Settings Manage Alert Delivery OTHER SETTINGS & PREFERENCES** Change Password **Manage Banks** Change Startup Screen Activate Token

### Alerts, Approvals, and Messages

Alerts, Approvals, and Messages make Commercial Online Banking users aware of important notifications including balance notifications, approvals for services including ACH, Account Transfers, Wires, and Stop Payment and important notifications from Commercial Online Banking.

**Note:** The number shown indicates to each user how many unopened alerts, approvals and messages are in the queue.

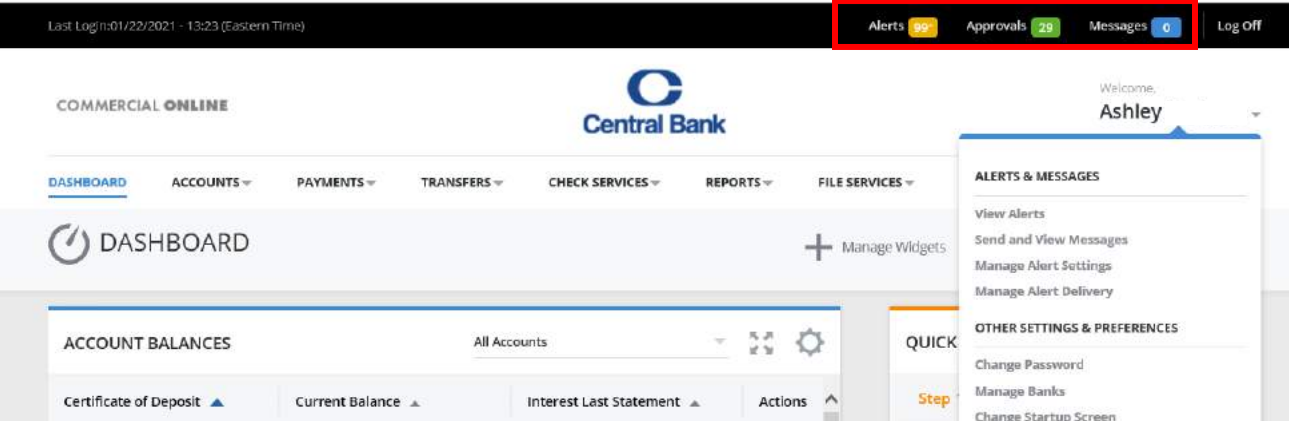

### Product and Services Menus

Product and Services menus (Accounts, Payments, Transfers, Check Services, Reports, File Services, Administration and Additional Services) are located within the Dashboard. To view product and service group menus, select the drop-down arrow next to the specific heading. Please be aware that your products and services will depend on your user entitlements as selected by your organization.

You can edit each **Product** and **Service** menu by selecting the **Edit** icon and by moving sections around utilizing the **Move** icon. You can also edit what will appear in your menu by checking or unchecking the box next to the product or service.

Remember that selecting **Restore** will reset all of your previously selected customizations. To close the menu, select the **Save** icon.

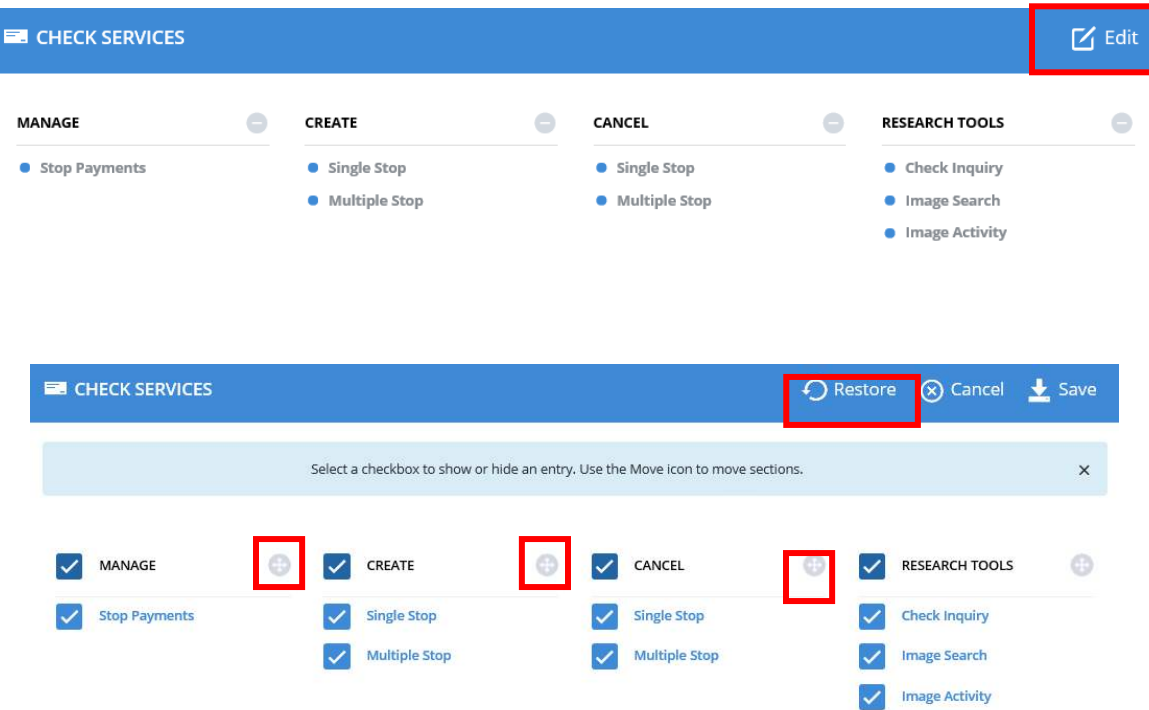

## Widget Selection and Customization

Widgets in Commercial Online Banking allow you to customize many of the settings on your Dashboard, giving you greater and easier access to information, products, and services. Available widgets will vary depending on your products and services.

- 1. From the Dashboard, select the **Manage Widget** icon.
- 2. Add widgets by selecting the **Add** icon or delete a widget by selecting the **Trash Can**.
- 3. Select **Done** when complete and the widget will be added to your Dashboard.
- 4. You can arrange your widgets on your Dashboard by **dragging and dropping** them into place and adjusting them to your specifications.
- 5. To customize your widget, select the **Gear** icon and select **Edit Settings**.

*NOTE***:** Edit Settings will vary from widget to widget.

Once the widget options are displayed, customize the widget functionality to your specifications, then select **Done** to save the changes.

6. You can also customize the names of your widgets by selecting **Rename Widget**.

Enter the new name of the widget and select "Done" when complete.

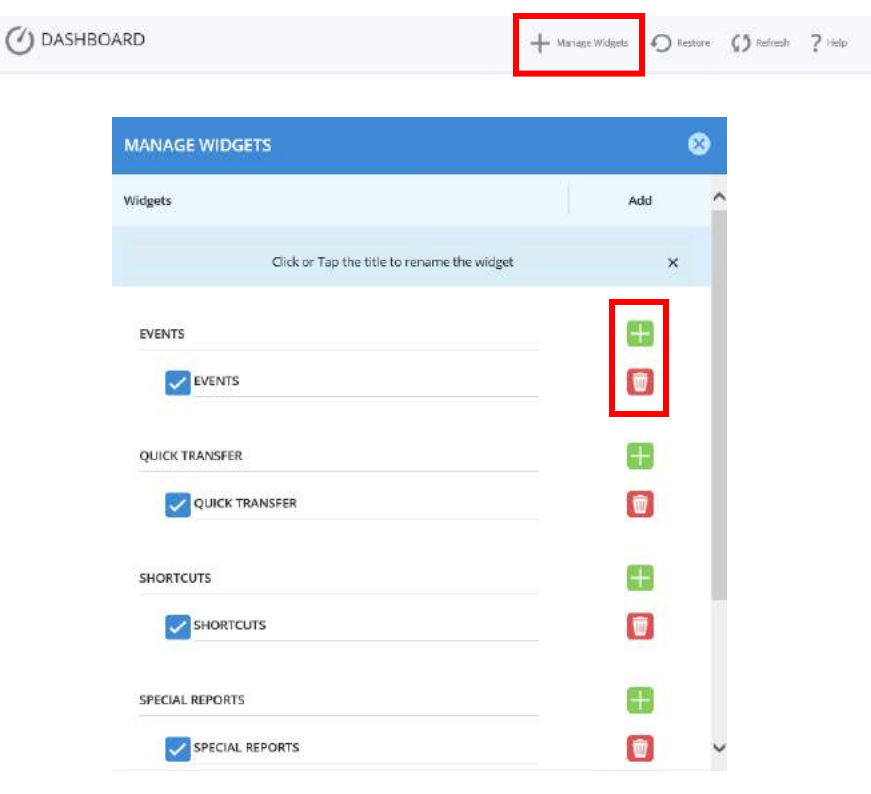

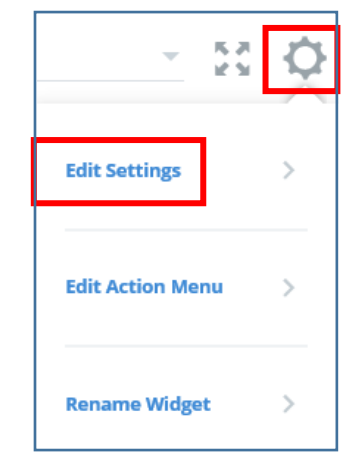

### Account Balances

The Account Balances section gives you access to your balances in real time. You can use Account Balances to view ledger and currently available balances for deposit accounts, savings accounts, and loan accounts. You can view account balance information on the Dashboard for those accounts you have selected, as well as all Accounts Activity inquiry to retrieve detailed account information.

- 1. Your Account Balances widget will automatically populate onto your Dashboard when viewing Account Details and Services through Commercial Online Banking. To see additional detail on an account balance, select either the **account number** or **nickname**, shown in **blue** in the account balance widget. The Account Balances widget is static and cannot be deleted or moved.
- 2. To access a different account, simply select the account from the **drop-down menu** under balance summary.
- 3. Within each account, you will be able to view Pending Transactions, Posted Transactions, and Scheduled Transactions.
- 4. Additional transaction detail may also be displayed. To locate a transaction within a specific account, select the Search icon.
- 5. You can search by the following items from the search dropdown menu:
- Date
- Keyword
- Amount
- Deposits by date
- Withdrawals by date
- Check number

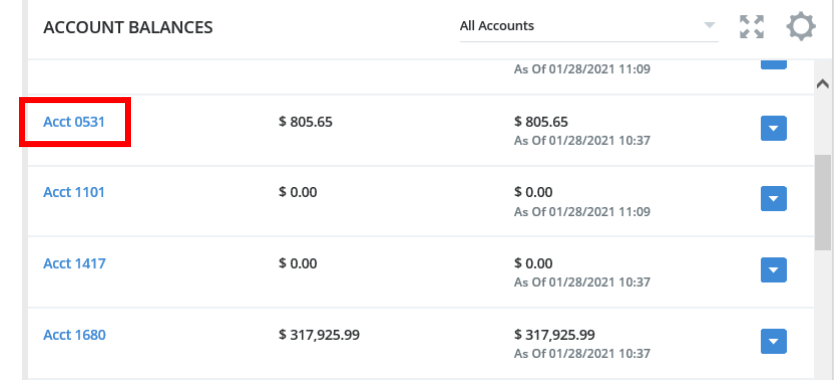

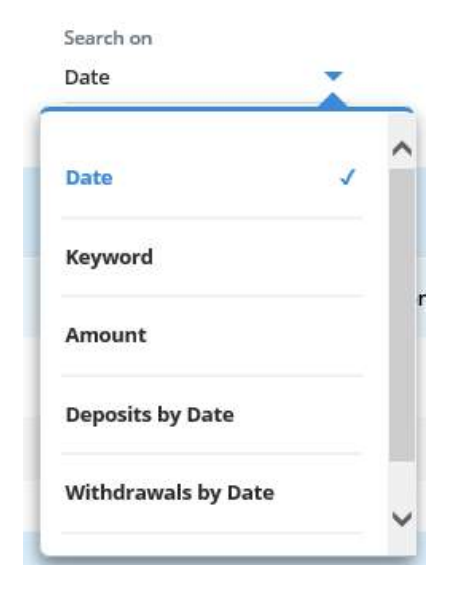

6. To export an account activity report, select the Export icon in the header.

Select the file format in which you would like your account activity exported. File formats available include:

- BAI II
- Comma separated
- PDF
- QuickBooks
- Semicolon separated
- Tab separated
- 7. A prompt will appear to open the exported file or save it to a computer.

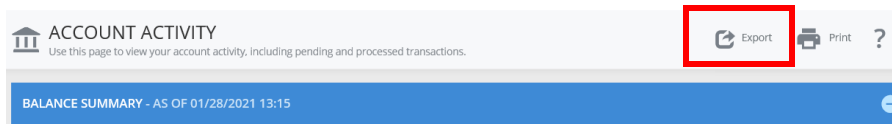

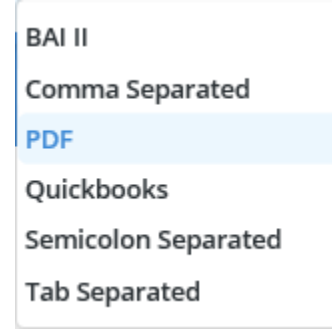

## Payment Center

The Payments Center is accessed for Account Transfers, ACH, and Wire Transfers and enables you to manage activities including:

- Creating Transfers and Payments
- Searching for Transfers and Payments
- Viewing Pending Transfers and Payments
- Approving Pending Transfers and Payments

The Transfer or Payment Center can be accessed directly from the corresponding service in the Dashboard navigation.

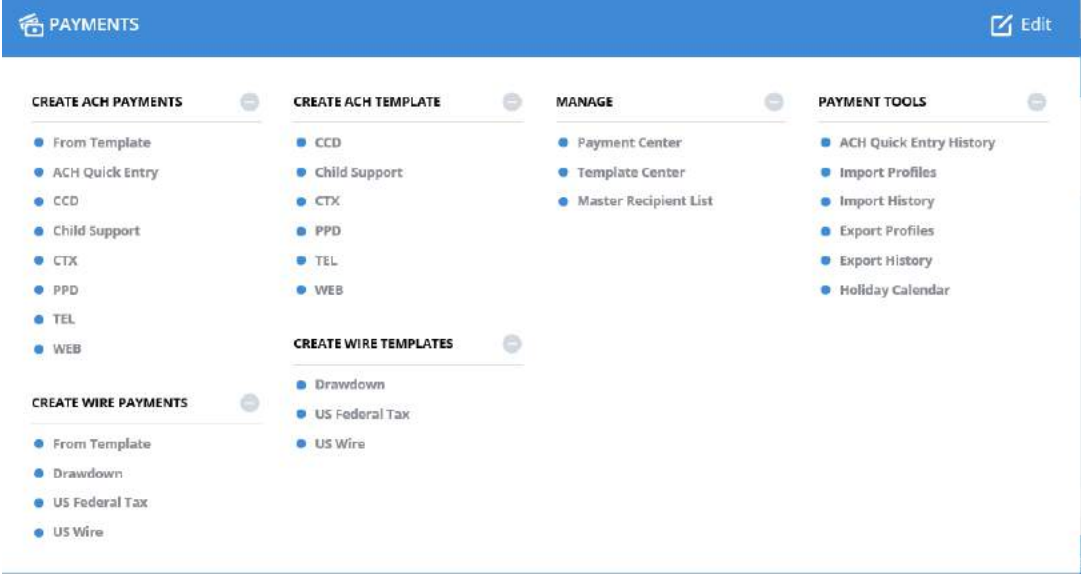

## **Templates**

Navigate to the Template Center by clicking on Payments and then Manage/Template Center from the Payments menu.

Templates can be created and saved for the following services:

- Account Transfers (One to Many or Many to One)
- ACH
- Wire Transfers

To create a template, select the type of template under the corresponding service and complete the fields needed for the transaction as shown.

Once the template is submitted, you will see a Successful Submit message with the reference number. Templates will be stored in the Template Center for the service.

*NOTE***:** For clients with dual control, the creation of ACH and Wire templates will require the approval of another user after successfully being submitted.

More information on dual control for ACH and Wires can be found in the respective product guides.

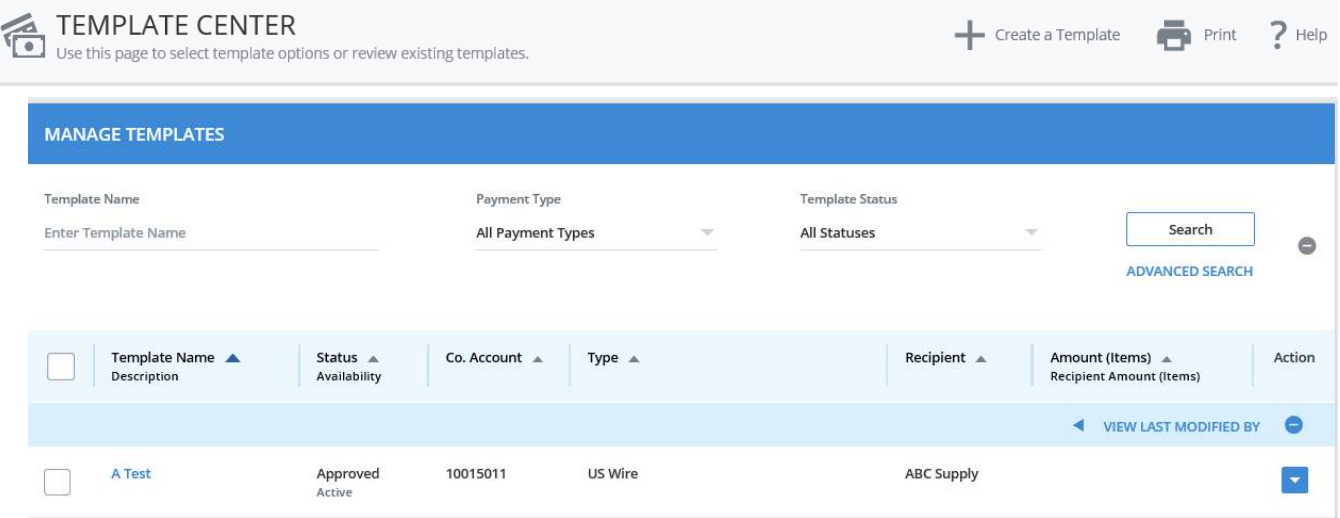

# Image Search

Check Services, Research Tools, Image Search enables you to search for the image of a Credit, Debit, Deposit Item, or Return Item. To search for a check, select Image Search from the Check Services menu.

To search for an image, select the **account** you are looking to search, select the **item type** and **date or date range**, and select **Search**.

*NOTE***:** You may also include the serial number and / or the item amount in your search by checking the box next to the option. An additional field will populate for you to complete.

Your results will appear with the account number and status. From here, you can select and see the image of the item by selecting the Camera icon.

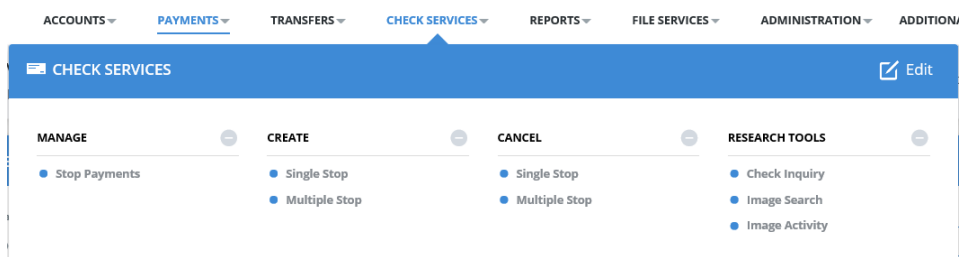

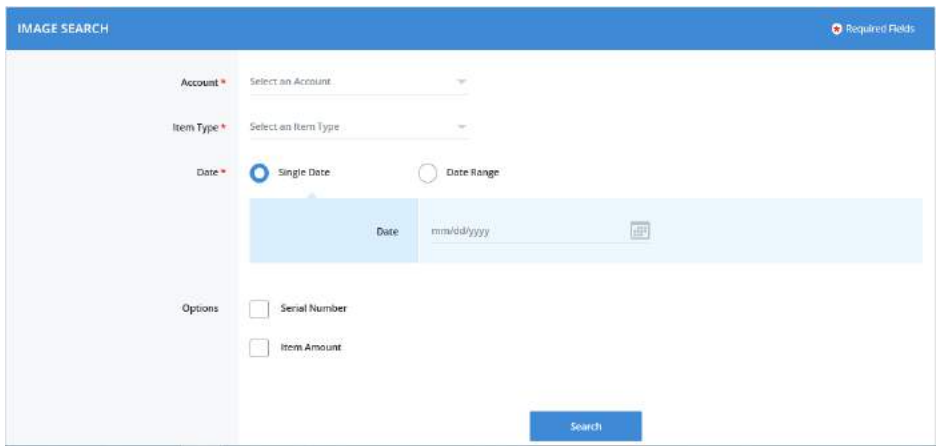

**Commercial Online Banking Video Tutorials are located on our website at the following web address: https://www.centralbank.com/commercial-online-banking-videotutorials. You may also access the Video Tutorials by accessing www.centralbank.com/Customer Service/Commercial Online Banking Video Tutorials.**